# Πώς μπορώ να αλλάξω το μέγεθος μιας εικόνας;

Εγχειρίδιο Χρήσης

Έκδοση: 1.0.0

**Έκδοση Τμήματος Τεχνολογιών Πληροφορικής και Επικοινωνιών Δήμου Πυλαίας-Χορτιάτη**

## **Περιεχόμενα**

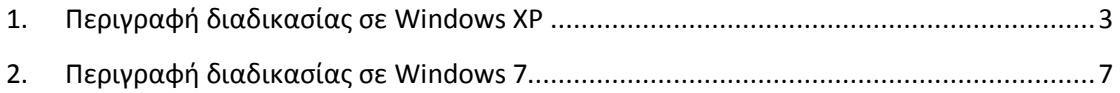

Στο παρόν εγχειρίδιο χρήσης περιγράφεται η διαδικασία αλλαγής μεγέθους εικόνας με την χρήση του προγράμματος της «Ζωγραφικής». Η διαδικασία αυτή ακολουθείται στις περιπτώσεις **ανάρτησης εικόνας στην Δημοτική Διαδικτυακή Πύλη (ΔΔΠ) η οποία δεν πρέπει να ξεπερνά τα 300ΚΒ**, ή στην περίπτωση **επισύναψης εικόνας** στο υπηρεσιακό ηλεκτρονικό ταχυδρομείο, **όπου το επισυναπτόμενο αρχείο δεν πρέπει να ξεπερνά τα 7 ΜΒ.** Η διαδικασία θα περιγραφεί στα περιβάλλοντα Windows XP και Windows 7.

## <span id="page-2-0"></span>**1. Περιγραφή διαδικασίας σε Windows XP**

Για να δούμε εάν η εικόνα μας χρήζει αλλαγής, μπορούμε να δούμε τα στοιχεία της από τον φάκελο που είναι αποθηκευμένος, τοποθετώντας απλά το ποντίκι πάνω από το αρχείο

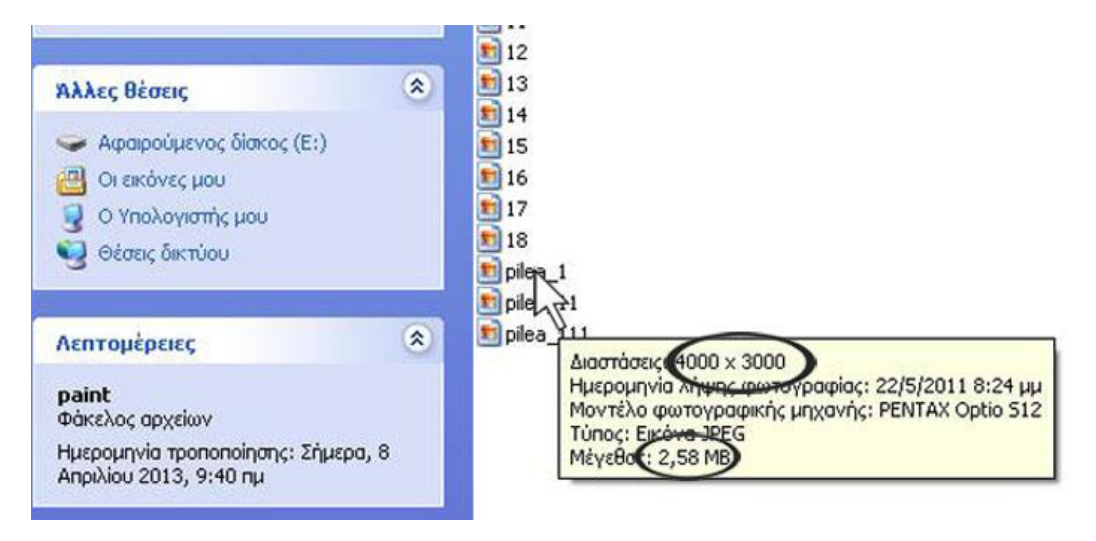

.<br>In the first track to a contract that ñ WinRAR Microsoft Access Θέσεις δικτύου **Aug CON** QSB2B Microsoft Excel Google Chrome Microsoft Outlook **m** AVG 2011 Microsoft PowerPoint Adobe Reader X **Google Chrome** Microsoft Word Spybot - Search & Destroy Outlook Express **Outlook Express** TeamViewer 6 Windows Media Player Microsoft Word Foxit Reader 5.0 Windows Movie Maker Internet Explorer (χωρίς πρό. McAfee Security Scan Plus Windows Messenger Mozilla Firefox Anougkouguevn Bondard Πα άτομα με ειδικές ανάγκες Adobe Reader X Anadelta Software **DE Διασκέδαση**  $\cdot$ Microsoft Excel WMV9 VCM  $\ddot{\phantom{1}}$ Enikoivovieç AutoCAD 2006  $\blacktriangleright$ WordPad ATI Catalyst Control Center ATI HYDRAVISION  $\overline{ }$ Αριθμομηχανή Autodesk  $\cdot$ **BIBAIO διευθύνσεων** CyberLink DVD Solution  $\overline{ }$ **ΕΝ** Γραμμή εντολών  $\cdot$ Google Earth Εξερεύνηση των Windows **Coope** Updater  $\ddot{\phantom{1}}$ **W** Zovogokń [m] LG ODD Auto Firmware Update  $\overline{\phantom{a}}$ (Ο) Οδηγός συμβατότητας προγράμματος  $\ddot{\phantom{1}}$ MGE UPS SYSTEMS <sup>3</sup> Περιήγηση στα Windows XP  $\ddot{\phantom{1}}$ Σημειωματάριο **Ind** Nero 'Ολα τα προγράμματα Network ScanGear  $\ddot{\phantom{1}}$ Συγχρονισμός orban  $\overline{\phantom{a}}$ Θ Οδηγός σαρωτή και φωτογραφικής μηχανής mic Realtek Sound Manager Ň. Εργαλεία συστήματος <mark>Η</mark> έναρξη **ED C** I **G** Bonthuard **Ο** Σύνδεση απομακρυσμένης επιφάνειας εργασίας

Έπειτα πηγαίνουμε στο Έναρξη → Βοηθήματα → Ζωγραφική

#### Επιλέγουμε Αρχείο → Άνοιγμα → και το επιθυμητό αρχείο

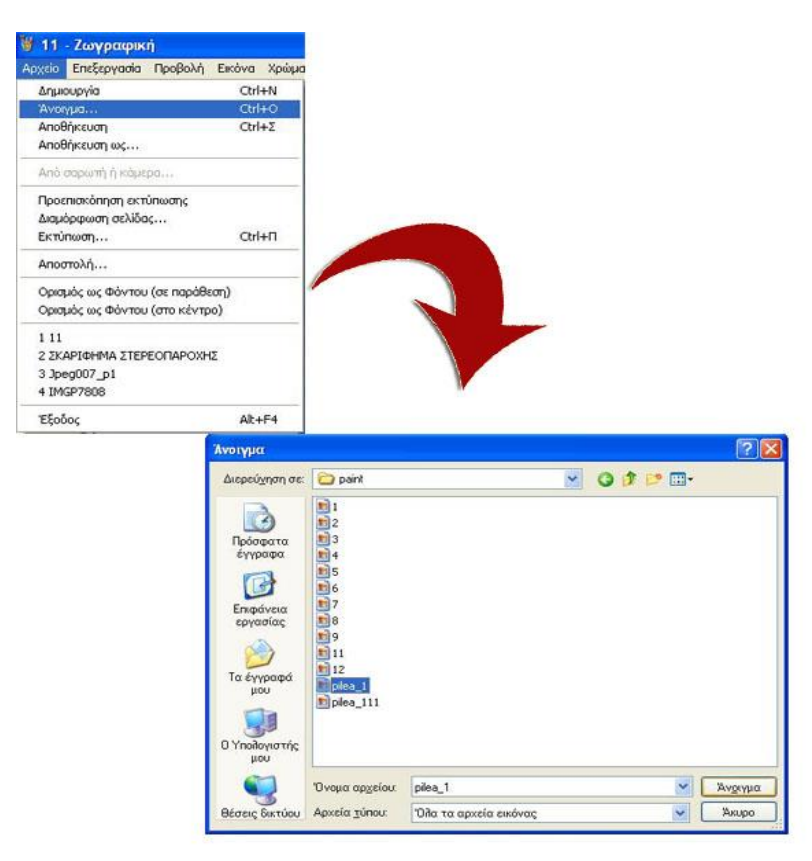

Τώρα πλέον έχουμε φορτώσει την εικόνα μας στο πρόγραμμα της Ζωγραφικής. Επιλέγουμε Εικόνα → Αυξομείωση/Παραμόρφωση

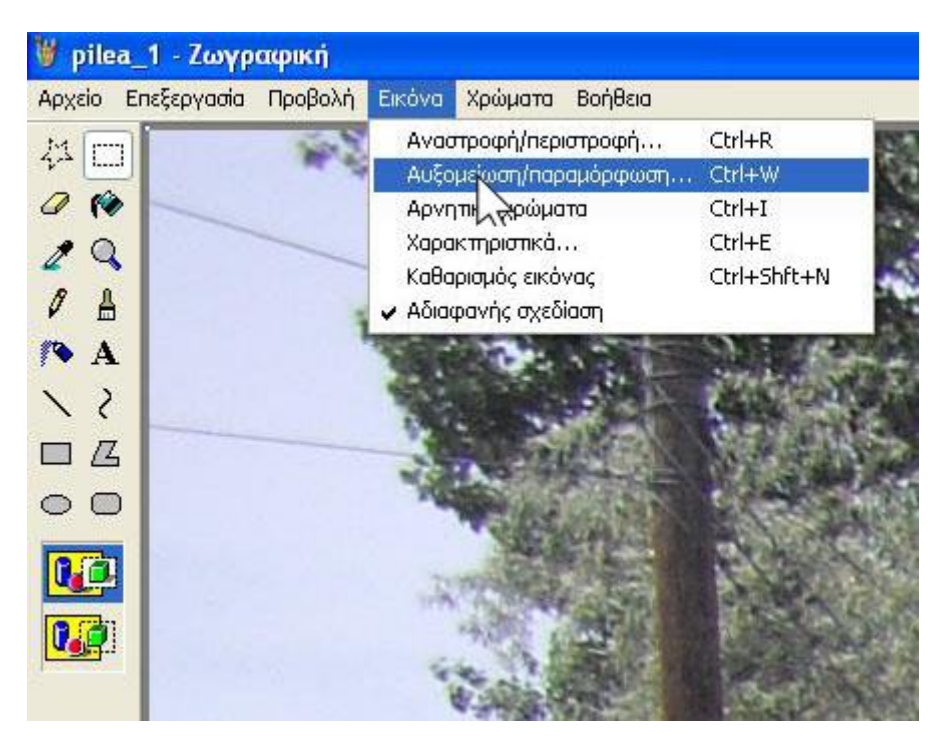

Αλλάζουμε το επί τοις εκατό (%) ποσοστό αυξομείωσης **ισόποσα** – Οριζόντια και Κατακόρυφα – το ποσοστό το ορίζεται εσείς , ανάλογα με τις ανάγκες. **Δεν αλλάζουμε καθόλου την Παραμόρφωση** και πατάμε OK.

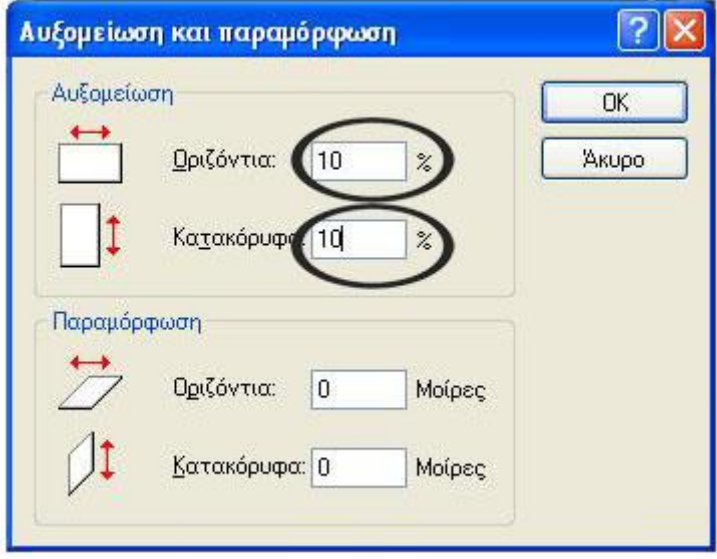

Τώρα η εικόνα μας έχει αλλάξει μέγεθος

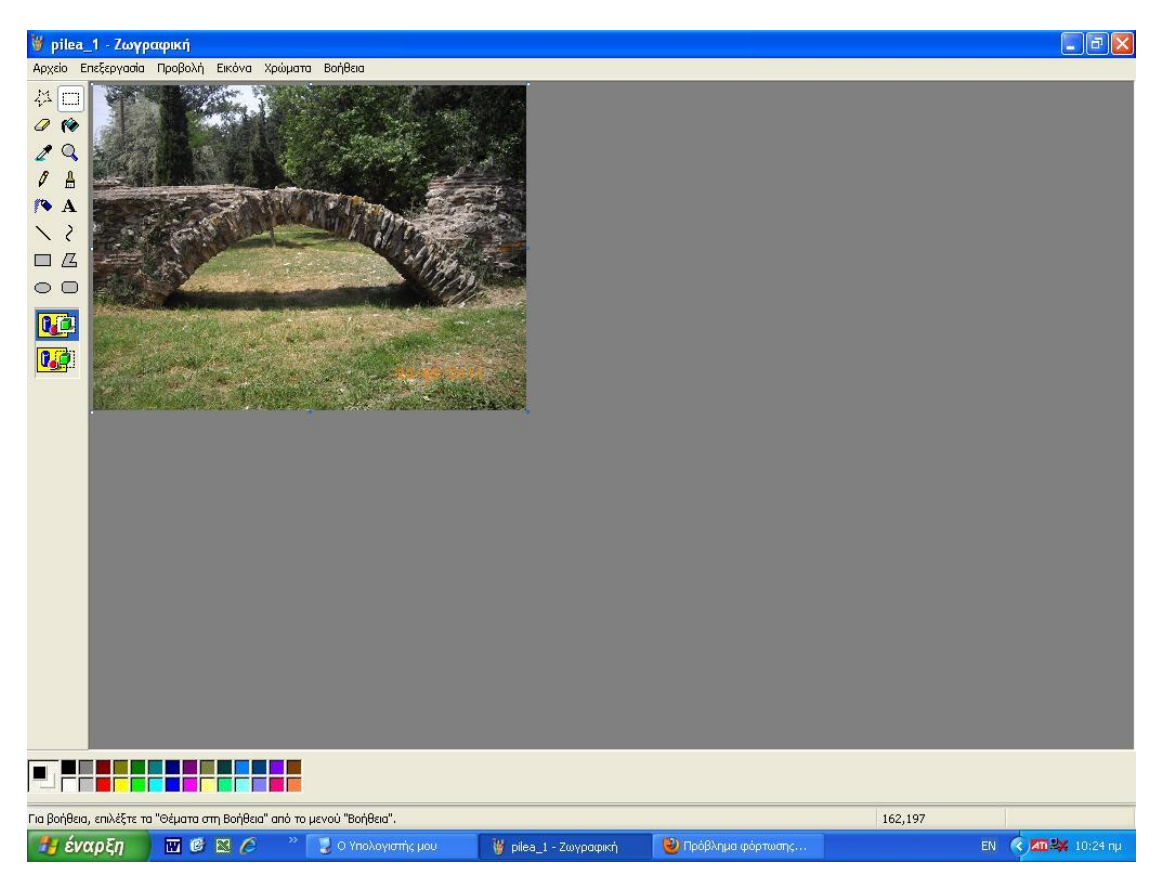

Για να την αποθηκεύσουμε, επιλέγουμε Αρχείο  $\rightarrow$  Αποθήκευση  $\Omega$ ς  $\rightarrow$  και επιλέγουμε τύπο εικόνας jpg

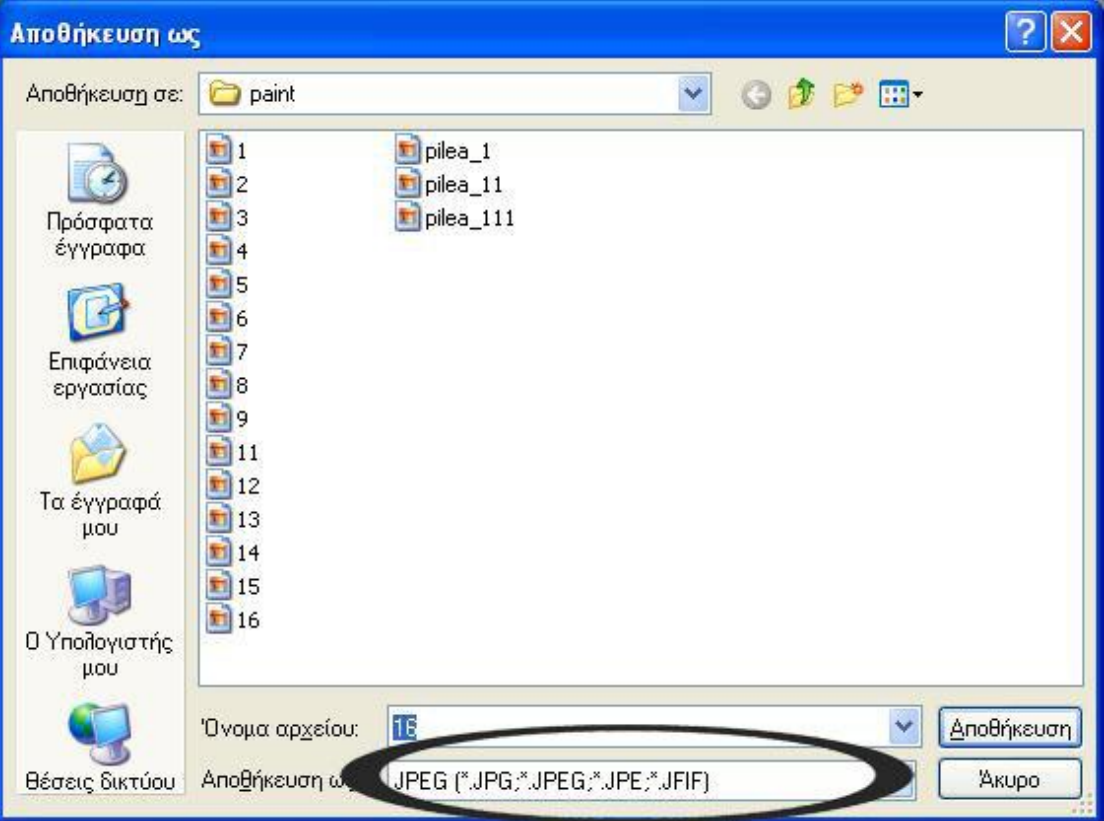

#### Τώρα έχουμε το επιθυμητό αποτέλεσμα

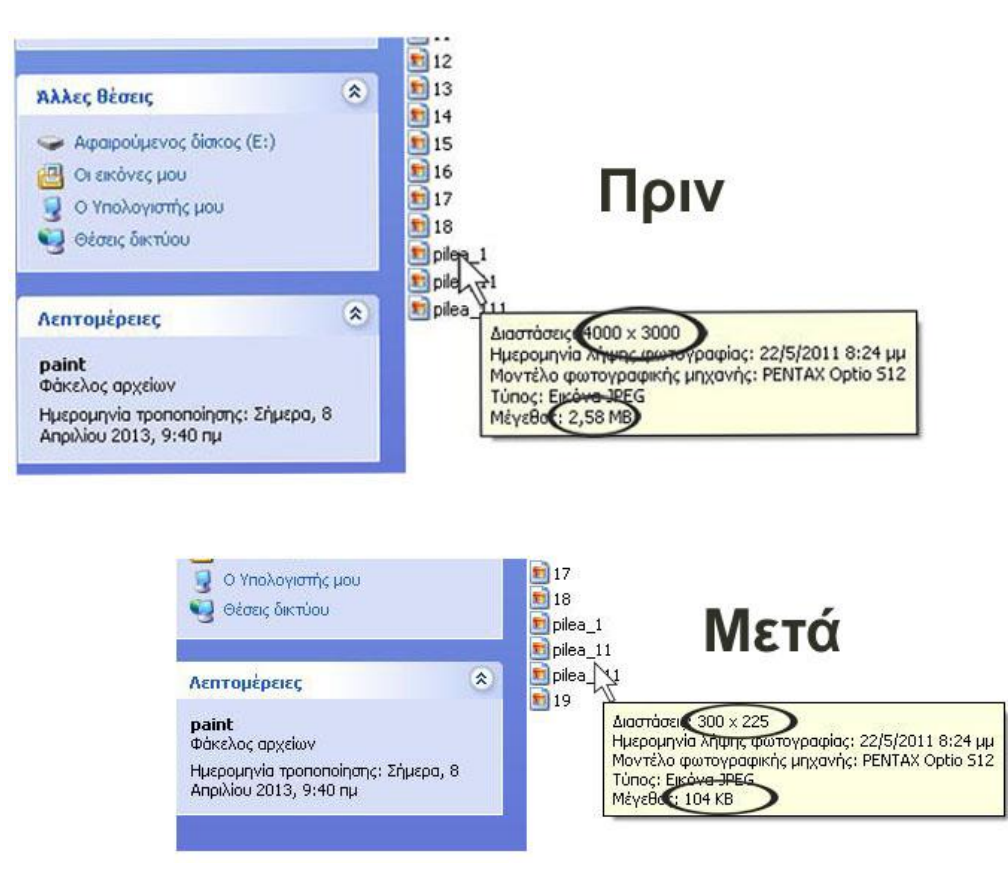

## <span id="page-6-0"></span>**2. Περιγραφή διαδικασίας σε Windows 7**

Για να δούμε εάν η εικόνα μας χρήζει αλλαγής, μπορούμε να δούμε τα στοιχεία της από τον φάκελο που είναι αποθηκευμένος, επιλέγοντας το αρχείο

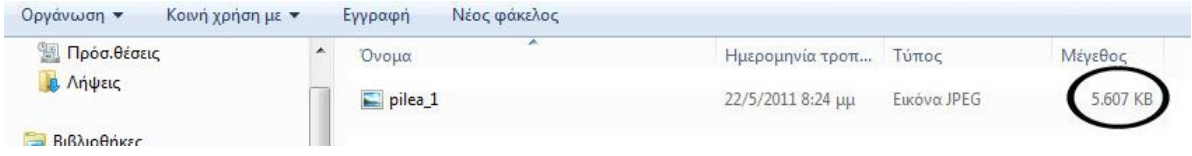

Έπειτα πηγαίνουμε  $\overline{\mathcal{P}}$  > Βοηθήματα -> Ζωγραφική

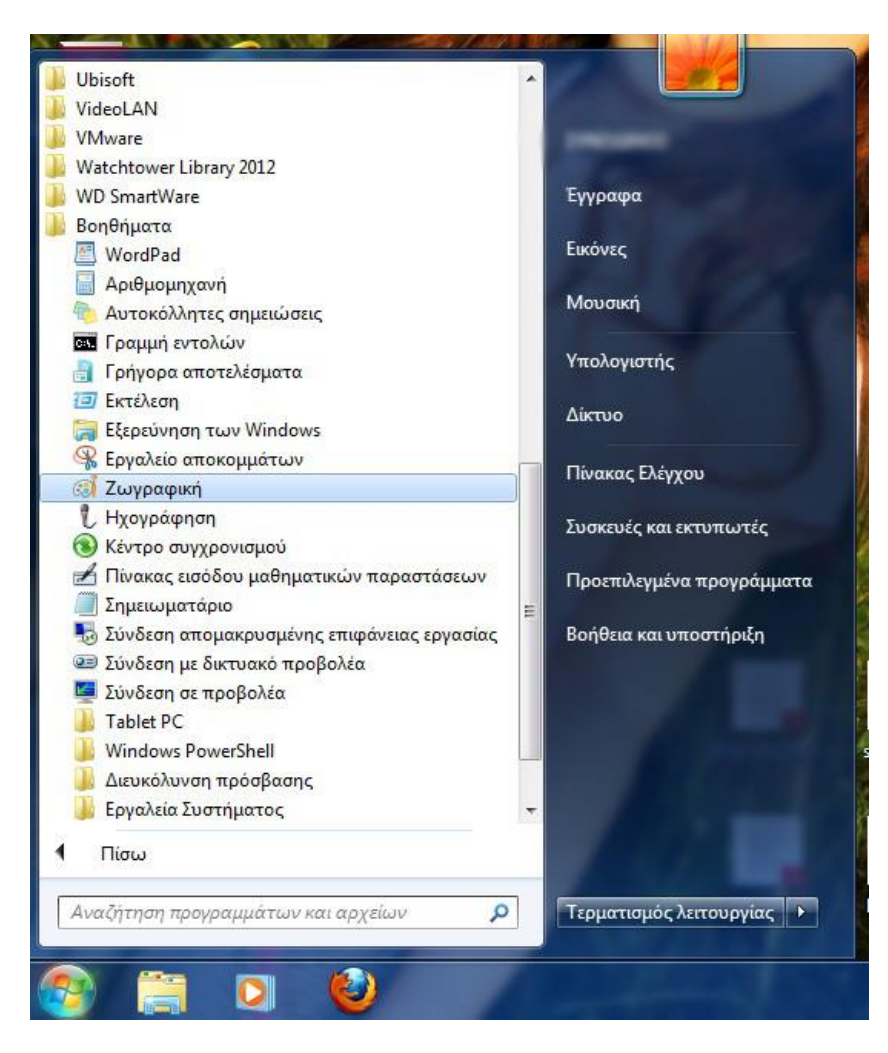

Επιλέγουμε Αρχείο → Άνοιγμα → και το επιθυμητό αρχείο

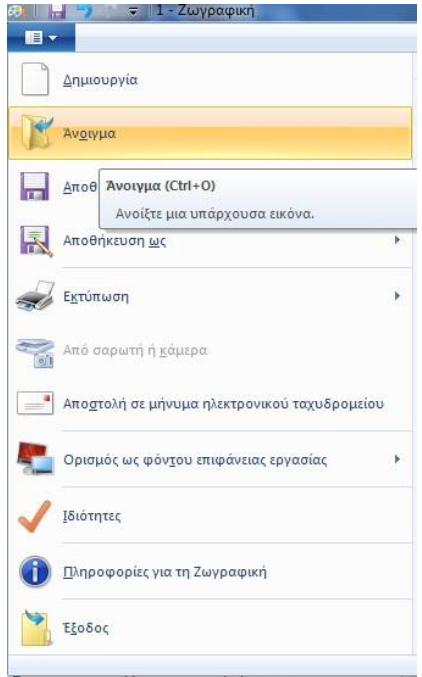

Τώρα πλέον έχουμε φορτώσει την εικόνα μας στο πρόγραμμα της Ζωγραφικής. Επιλέγουμε Εικόνα → Αλλαγή μεγέθους

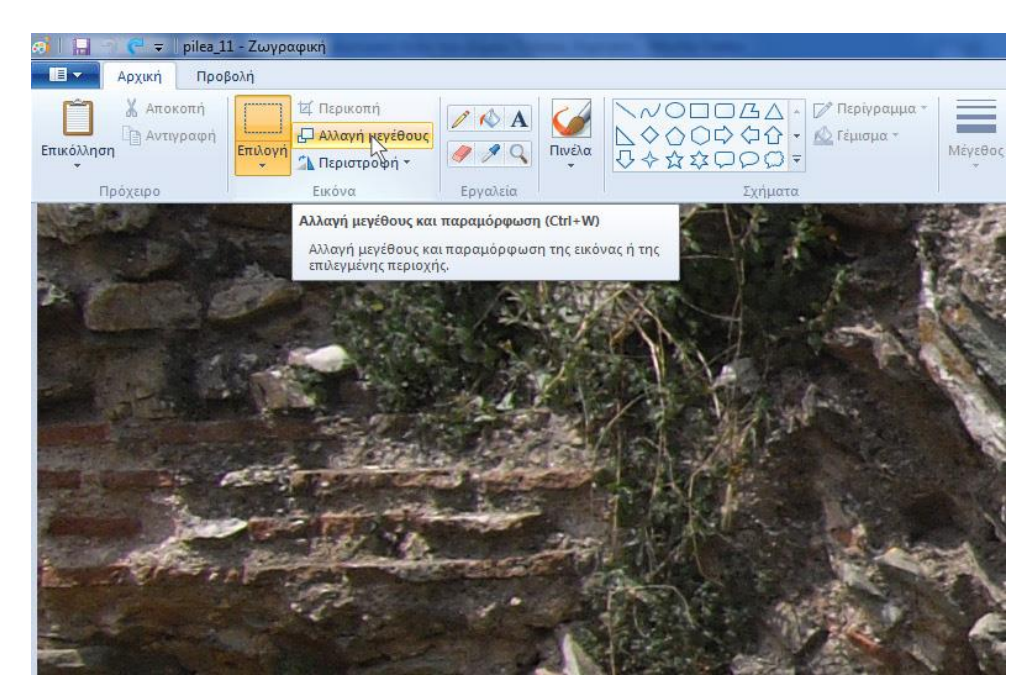

Επιλέγουμε την επιλογή Pixel . Κάνουμε κλικ την επιλογή «Διατήρηση αναλογιών εικόνας» και αλλάζουμε το πεδίο «Οριζόντια». Η τιμή να είναι 300 όταν θέλουμε να ανεβάζουμε την εικόνα στη ΔΔΠ – στις υπόλοιπες περιπτώσεις αλλάζουμε την τιμή μέχρι να έχουμε το επιθυμητό αποτέλεσμα. Δεν αλλάζουμε την παραμόρφωση και πατάμε OK

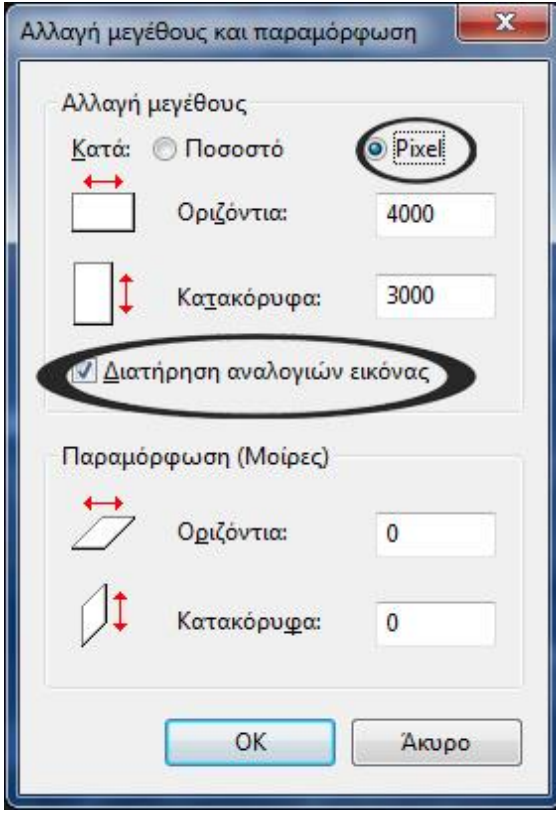

Τώρα η εικόνα μας έχει αλλάξει μέγεθος

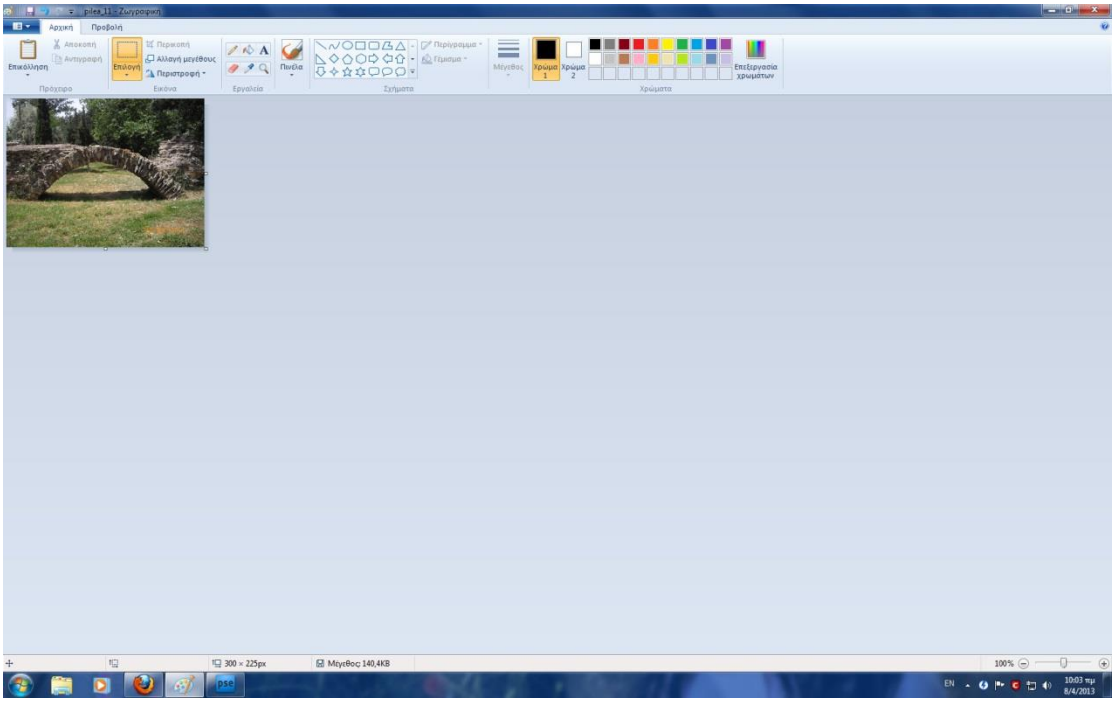

Για να την αποθηκεύσουμε, επιλέγουμε Αρχείο  $\rightarrow$  Αποθήκευση  $\Omega$ ς  $\rightarrow$  Εικόνα JPEG

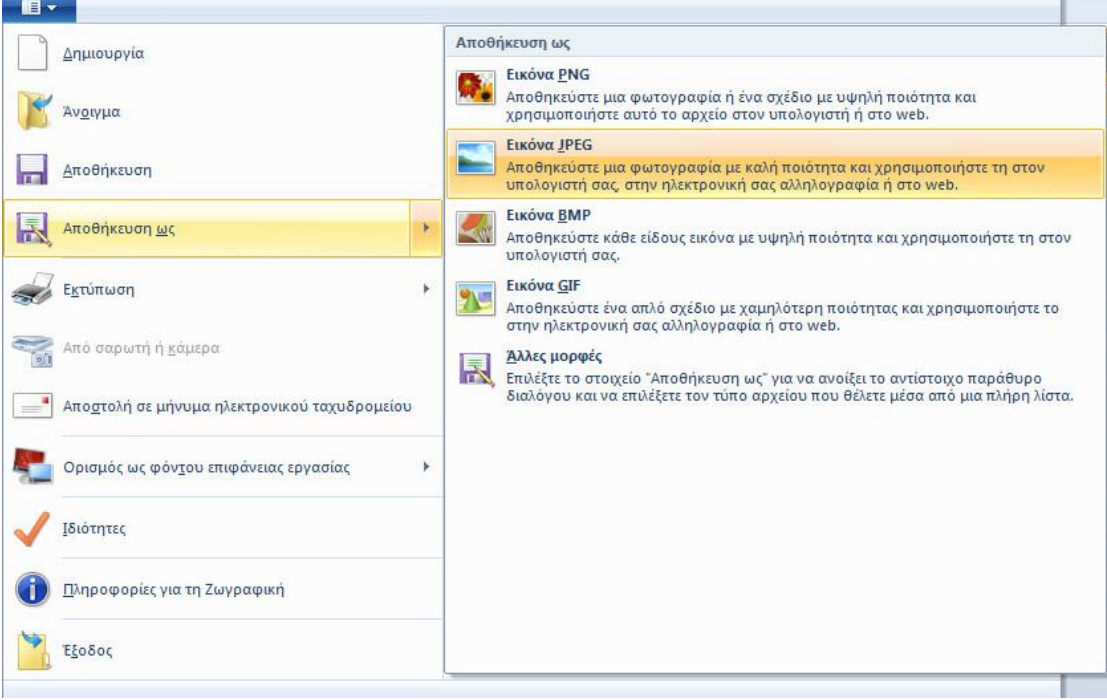

### Τώρα έχουμε το επιθυμητό αποτέλεσμα

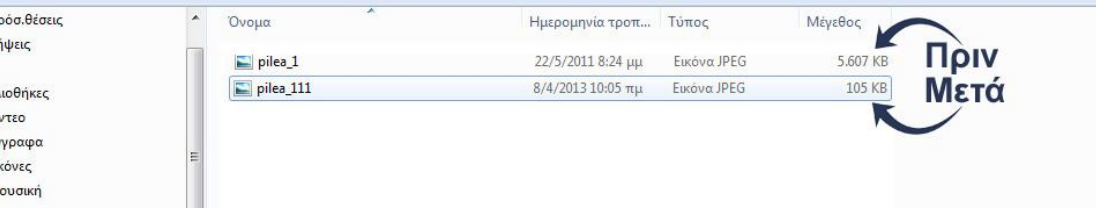